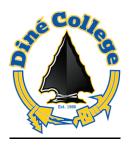

## **ACCESSING MS (MICROSOFT) OFFICE 365 FOR STUDENTS & FACULTY**

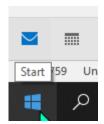

- 1. From your START menu:
- **2.** open your default internet browser, Microsoft Edge, Google Chrome, or other internet browser:

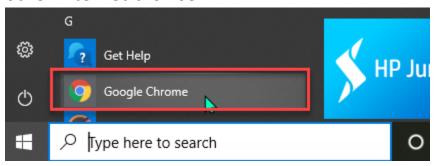

**3.** Type in Office.com in the browser bar:

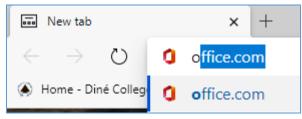

4. Type in your Diné College email address on, follow the Get Started Prompt

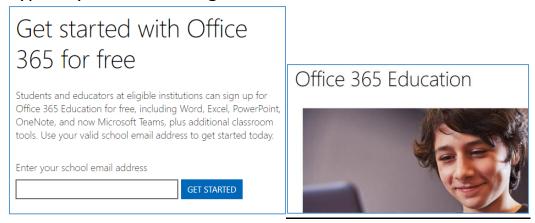

**5.** Select the appropriate "Student" or "Teacher" icon & enter your Windows credentials:

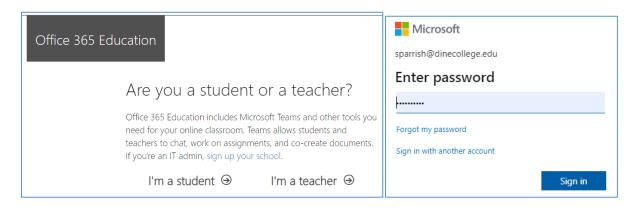

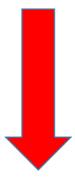

6. You will be directed to the Office 365 application and now have access to Create, Import, Edit, and Share Word, Excel, PowerPoint, & One Note documents. You also have access to your Outlook email. A file cloud storage application, OneDrive. Collaboration applications, SharePoint and Microsoft Teams. A professional publishing application, Sway.

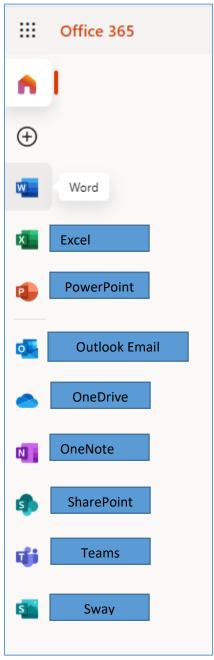

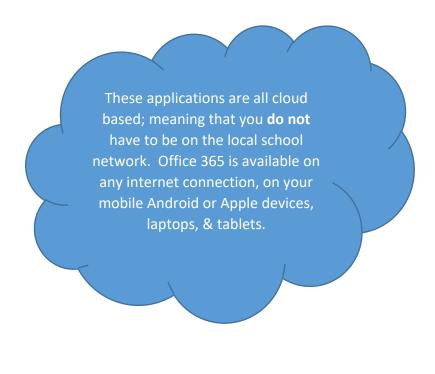

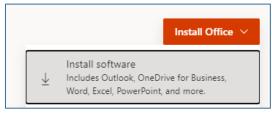

**7.** You also have the option to download the software onto your device; however, if you have a school issued device, it will require IT administrator installation. Installing on your own device will not require IT support.

8. For additional support, please submit an IT Helpdesk ticket via your My Diné College webpage>Blackboard>Information Technology:

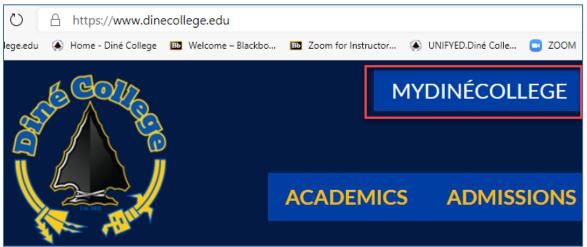

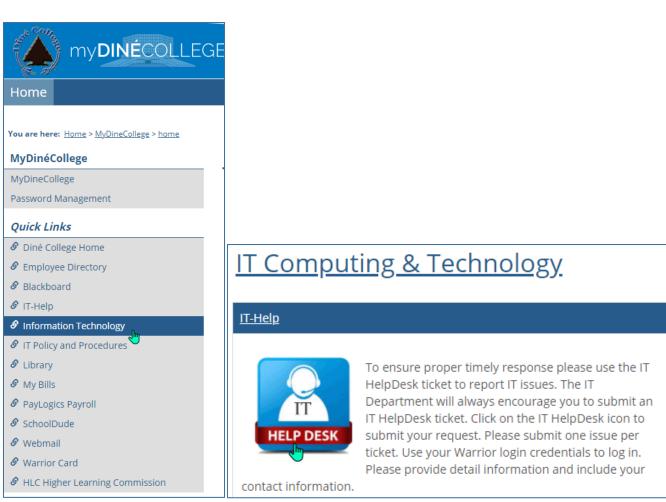

## **How Do I Contact Support**

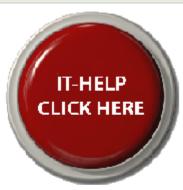

To ensure proper timely response please use the IT Help ticket to report IT related issues. The IT Department will always encourage you to submit an IT Help ticket. Click on the IT Help button to submit your request. Please submit one issue per ticket. Use your Warrior login credentials to log in. Please provide detail information and include your contact information. List the course id e.g. EDU 100 01 FA19.

Information Technology Policy (PDF Download)

Office Hours: 8 am to 5 pm Monday thru Friday (Closed during lunch 12 pm to 1 pm) Phone: 928-724-6675 or 928-724-6682 Remote Access - TeamViewer Quick Support

IT Tool Guide: MS Office 365